# 相続税の達人from財産評価の達人(令和06年分以降用) 運用ガイド

この度は、「相続税の達人from財産評価の達人(令和06年分以降用)」をご利用い ただき誠にありがとうございます。

「相続税の達人from財産評価の達人(令和06年分以降用)」は、「財産評価の達人」 の財産データを「相続税の達人」に取り込むためのプログラムです。このマニュア ルでは、「相続税の達人from財産評価の達人(令和06年分以降用)」のインストー ル手順や操作手順について説明しています。

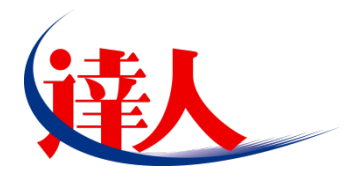

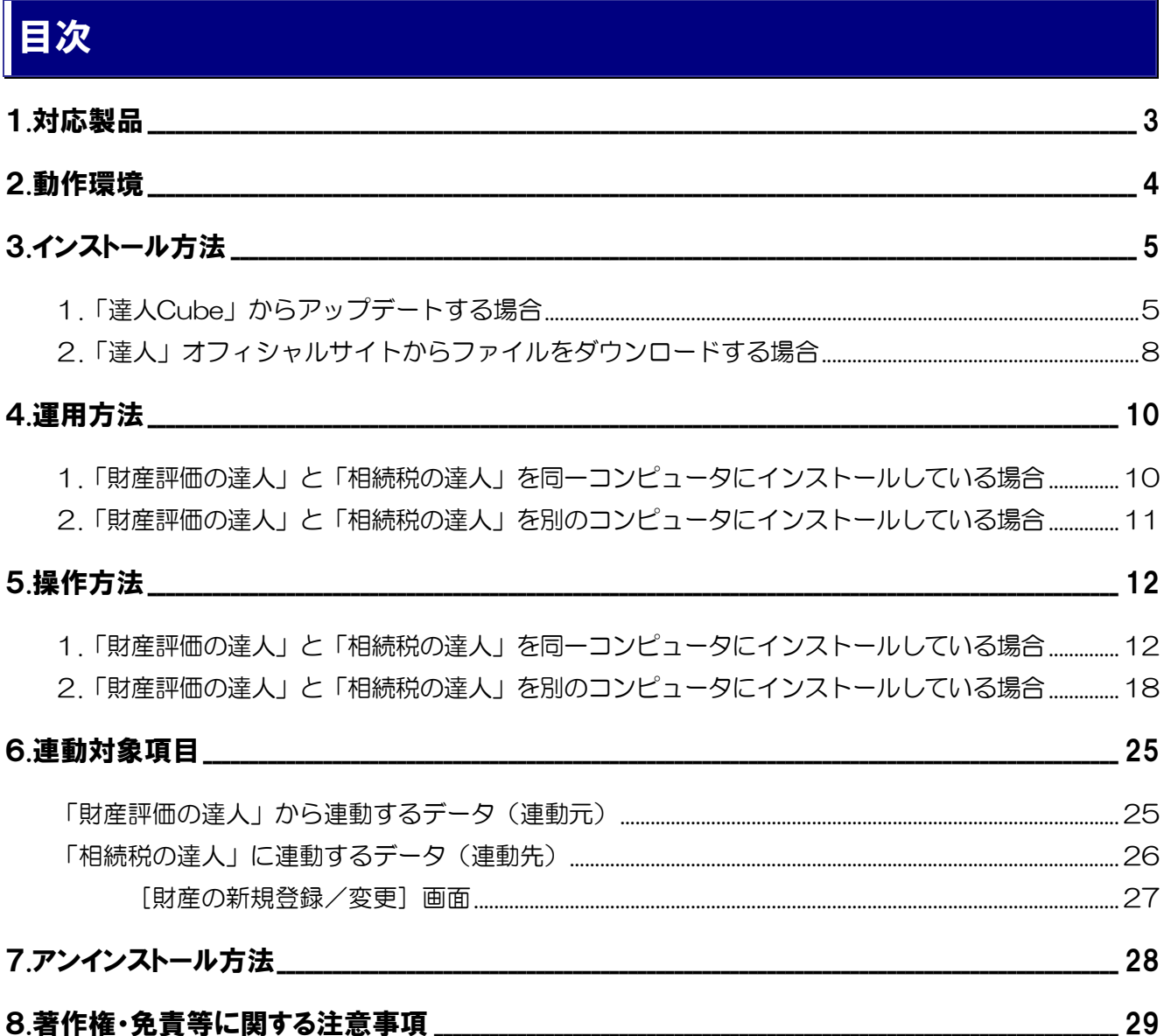

# <span id="page-2-0"></span>1.対応製品

「相続税の達人from財産評価の達人(令和06年分以降用)」に対応するNTTデータの各対応製品は以下の とおりです。

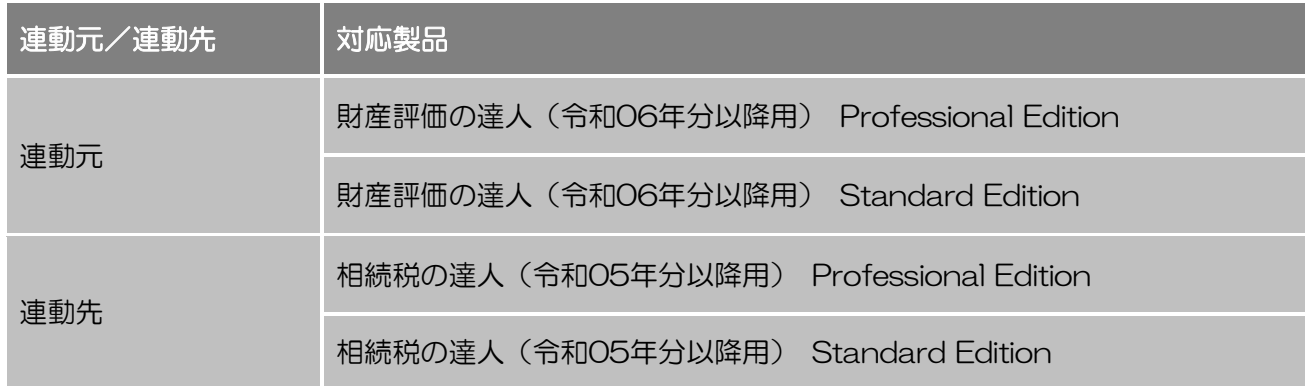

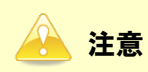

本書は、出版時点での最新プログラムの画像を使用しています。

# <span id="page-3-0"></span>2.動作環境

「相続税の達人from財産評価の達人(令和06年分以降用)」に必要な動作環境は「1.[対応製品」\(](#page-2-0)P.3)に 記載の連動元の[対応製品]と同様です。

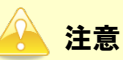

- ・ 「相続税の達人from財産評価の達人(令和06年分以降用)」のインストールやプログラムの起動 を行うには、「1.[対応製品」\(](#page-2-0)P.3)に記載の連動元の[対応製品]のいずれかをインストールし ている必要があります。
- ・ 「相続税の達人from財産評価の達人(令和06年分以降用)」の起動中に、連動元の[対応製品] の起動、及びアンインストールはできません。

# <span id="page-4-0"></span>3.インストール方法

「相続税の達人from財産評価の達人(令和06年分以降用)」をインストールする手順は、「達人Cube」か らアップデートする方法と「達人」オフィシャルサイトからファイルをダウンロードする方法の2パターン あります。

### <span id="page-4-1"></span>1.「達人Cube」からアップデートする場合

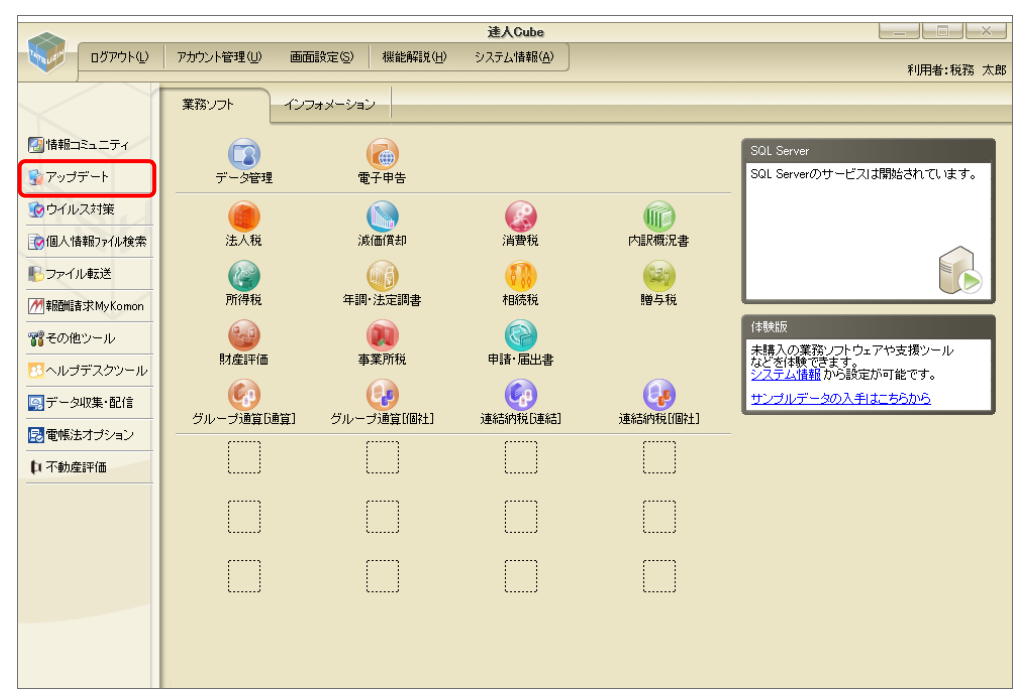

# *1.* 「達人Cube」にログインし、[アップデート]をクリックします。

[アップデート]画面が表示されます。

 $\times$ 

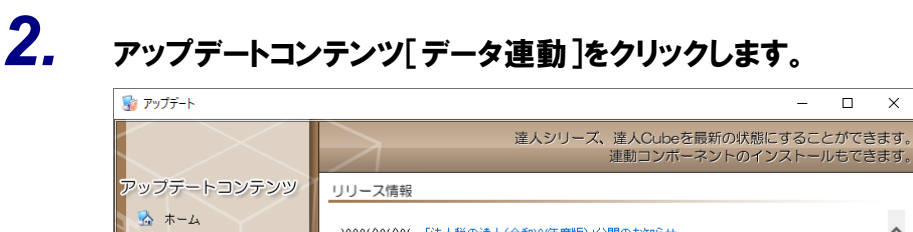

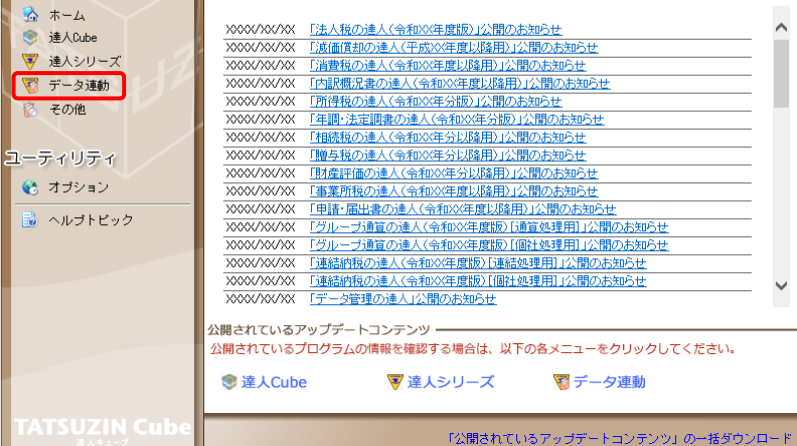

[データ連動]画面が表示されます。

# *3.* [更新情報を取得]ボタンをクリックします。

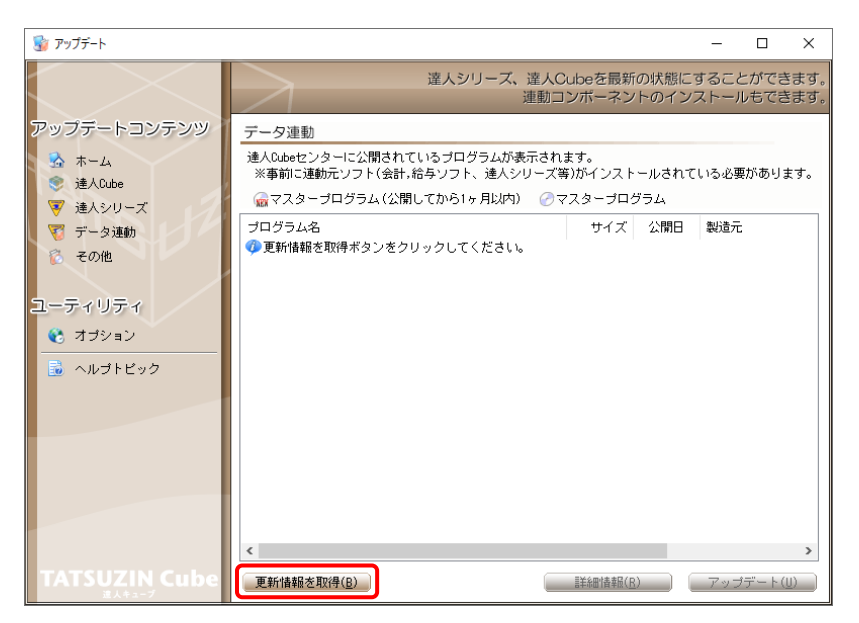

連動コンポーネントが表示されます。

*4.* 該当の連動コンポーネントをクリックして選択し(①)、[アップデート]ボタンをクリックしま す(②)。

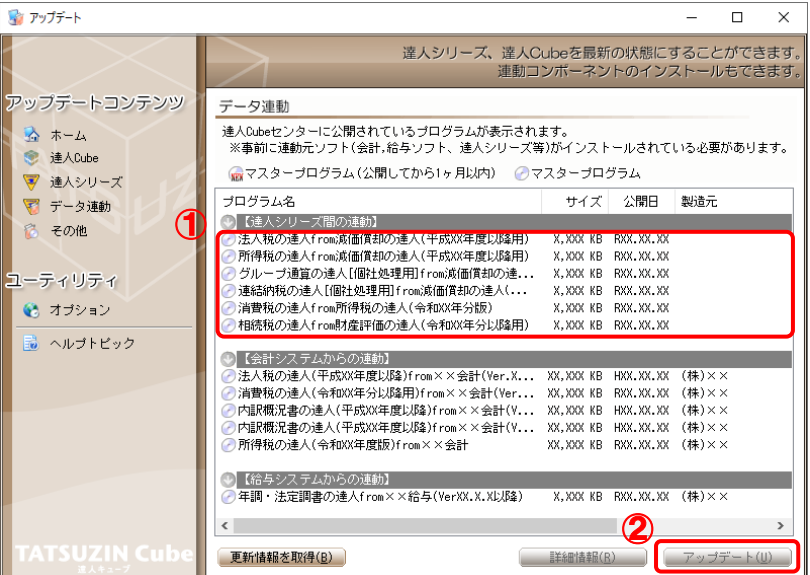

[ユーザーアカウント制御]画面が表示されます。

# *5.* [はい]ボタンをクリックします。

[相続税の達人from財産評価の達人(令和06年分以降用)]画面が表示されます。

*6.* [次へ]ボタンをクリックします。

[プログラムのインストール]画面が表示されます。

*7.* [インストール]ボタンをクリックします。

インストールが開始されます。

- *8.* [InstallShield ウィザードを完了しました]画面が表示されたら、[完了]ボタンをクリック します。
- 以上で、「相続税の達人 from 財産評価の達人(令和 06 年分以降用)」のインストールは完了です。

### <span id="page-7-0"></span>2.「達人」オフィシャルサイトからファイルをダウンロードする場合

*1.* 「達人」オフィシャルサイトの連動コンポーネントダウンロードページ

([https://www.tatsuzin.info/rendousoft/rendou\\_download.html](https://www.tatsuzin.info/rendousoft/rendou_download.html))を開きます。

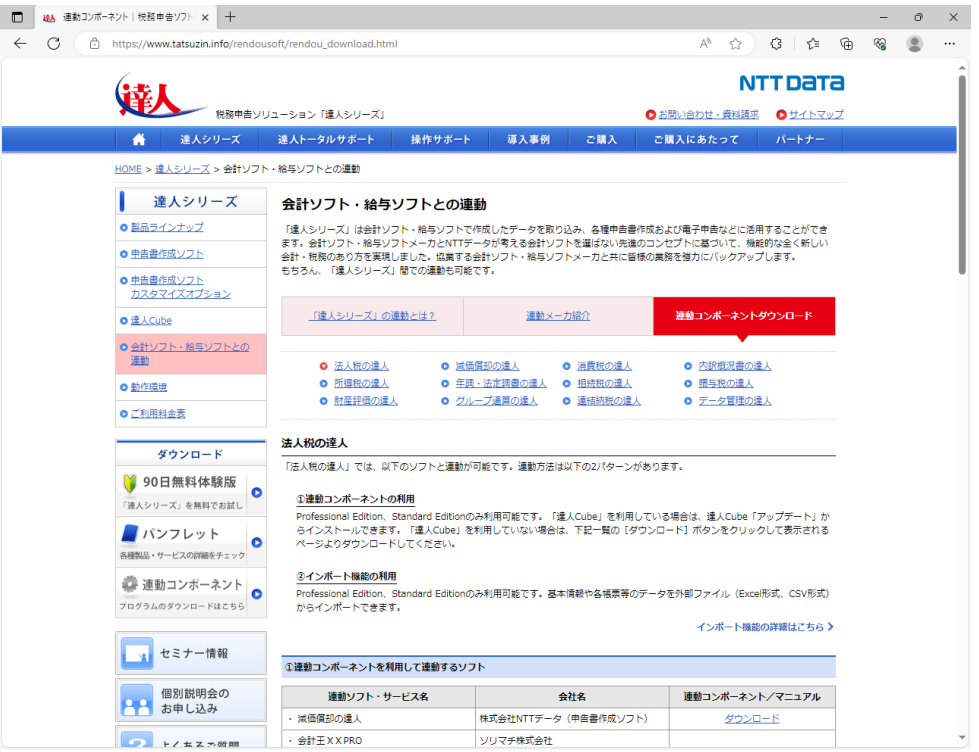

# *2.* 該当の「達人シリーズ」のソフト名をクリックします。

該当の会計・給与ソフトメーカ一覧画面が表示されます。

### *3.* 該当の会計・給与ソフトメーカの[ダウンロード]をクリックします。

該当の会計・給与ソフトメーカの最新の連動コンポーネント一覧画面が表示されます。

### *4.* 該当の連動コンポーネントの[連動コンポーネントをダウンロードする]ボタンをクリックしま す。

画面の右上に[ダウンロード]画面が表示されます。

*5.* [ファイルを開く]をクリックします。

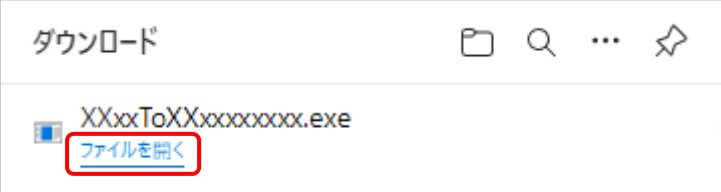

[ユーザーアカウント制御]画面が表示されます。

# *6.* [はい]ボタンをクリックします。

[相続税の達人from財産評価の達人(令和06年分以降用)]画面が表示されます。

- *7.* [次へ]ボタンをクリックします。 [プログラムのインストール]画面が表示されます。
- *8.* [インストール]ボタンをクリックします。 インストールが開始されます。
- *9.* [InstallShield ウィザードを完了しました]画面が表示されたら、[完了]ボタンをクリック します。
- 以上で、「相続税の達人from財産評価の達人(令和06年分以降用)」のインストールは完了です。

# <span id="page-9-0"></span>4.運用方法

「相続税の達人from財産評価の達人(令和06年分以降用)」は、「財産評価の達人」のデータから中間ファ イルを作成します。

データ取り込みの操作方法は、「財産評価の達人」と「相続税の達人」を同一コンピュータにインストール しているかどうかで異なります。

### <span id="page-9-1"></span>1.「財産評価の達人」と「相続税の達人」を同一コンピュータにインストールしている場合

「相続税の達人from財産評価の達人(令和06年分以降用)」で作成した中間ファイルを直接「相続税の達 人」に取り込みます。

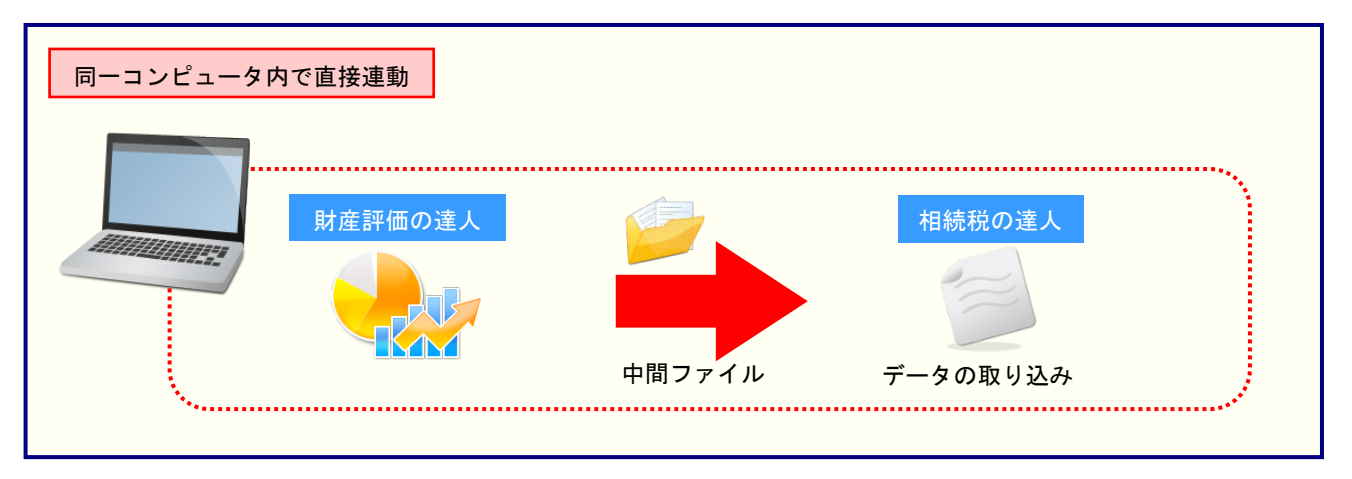

#### <span id="page-10-0"></span>2.「財産評価の達人」と「相続税の達人」を別のコンピュータにインストールしている場合

「財産評価の達人」をインストールしているコンピュータで中間ファイルを作成し、「相続税の達人」をイ ンストールしているコンピュータで取り込みます。

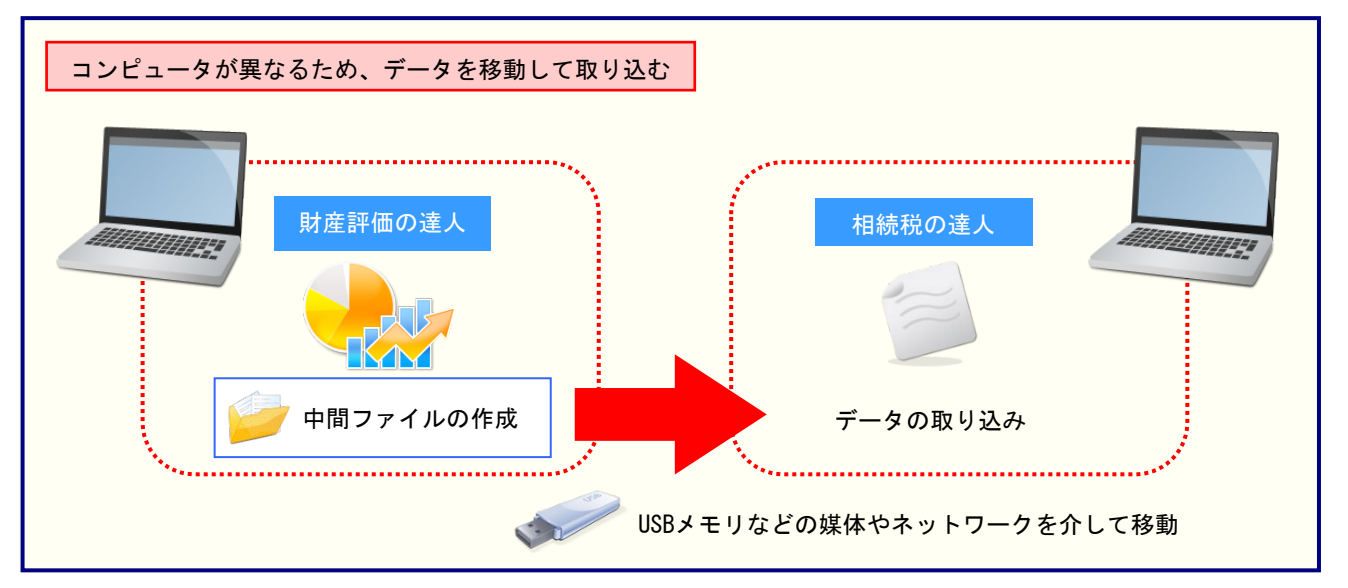

![](_page_10_Picture_4.jpeg)

ご利用の「財産評価の達人」と「相続税の達人」が共にProfessional Editionで、かつLAN環境にて ご利用の場合はLAN上で連動元のデータを取得できるため、同一コンピュータにインストールしてい る場合と同様に媒体を介さずデータを連動できます。

# <span id="page-11-0"></span>5.操作方法

「相続税の達人from財産評価の達人(令和06年分以降用)」を使って、以下の手順で連動します。 事前に「6.[連動対象項目」\(](#page-24-0)P.25)を必ずお読みください。

操作手順は、「財産評価の達人」と「相続税の達人」を同一コンピュータにインストールしているかどうか で異なります。

#### <span id="page-11-1"></span>1.「財産評価の達人」と「相続税の達人」を同一コンピュータにインストールしている場合

*1.* 「相続税の達人」を起動してデータを取り込む顧問先データを選択し、業務メニュー[デー タのインポート]をクリックします。

![](_page_11_Figure_6.jpeg)

[データのインポート]画面が表示されます。

*2.* [財産評価の達人(令和 <sup>06</sup> 年分以降用)からのインポート]をクリックして選択し(①)、 [確定]ボタンをクリックします(②)。

![](_page_12_Picture_60.jpeg)

[相続税の達人from財産評価の達人(令和06年分以降用)]画面が表示されます。

![](_page_12_Picture_61.jpeg)

財産評価の評価対象者を選択する画面が表示されます。

![](_page_13_Picture_59.jpeg)

[開く]画面が表示されます。

# *5.* 該当の評価対象者をクリックして選択し(①)、[確定]ボタンをクリックします(②)。

![](_page_13_Picture_60.jpeg)

財産評価の評価対象者を選択する画面に戻ります。

※ 該当の評価対象者が表示されない場合、[F5/検索]ボタンをクリックして表示される画 面から検索条件を変更してください。

![](_page_14_Picture_52.jpeg)

設定内容確認の画面が表示されます。

![](_page_14_Picture_3.jpeg)

*7.* 処理の設定内容を確認し(①)、[完了]ボタンをクリックします(②)。

![](_page_14_Picture_53.jpeg)

[条件設定(インポート)]画面が表示されます。

![](_page_15_Picture_73.jpeg)

![](_page_15_Picture_74.jpeg)

確認画面が表示されます。

- ※ 連動する内容や注意事項が記載されていますので、画面をよくお読みください。
- ※ 連動を行わない財産がある場合、該当の財産のチェックボックスをクリックしてチェック を外します。

# *9.* [OK]ボタンをクリックします。

![](_page_15_Picture_7.jpeg)

終了画面が表示されます。

![](_page_16_Picture_1.jpeg)

![](_page_16_Picture_2.jpeg)

[業務メニュー]画面に戻ります。データの作成(中間ファイルの作成)が終了すると同時 に、「相続税の達人」にデータが取り込まれます。

以上で、データの取り込みは完了です。

#### <span id="page-17-0"></span>2.「財産評価の達人」と「相続税の達人」を別のコンピュータにインストールしている場合

### *1.* Windowsのスタートメニュー[達人シリーズ]-[相続税の達人from財産評価の達人(令 和06年分以降用)]をクリックします。

[相続税の達人from財産評価の達人(令和06年分以降用)]画面が表示されます。

※ Windows 11の場合は、Windowsのスタートメニュー [すべてのアプリ] をクリックし て表示される「すべてのアプリ]画面で、「達人シリーズ]-「相続税の達人from財産評 価の達人(令和06年分以降用)]をクリックします。

![](_page_17_Picture_93.jpeg)

財産評価の評価対象者を選択する画面が表示されます。

### *3.* [参照]ボタンをクリックします。

![](_page_17_Picture_94.jpeg)

[開く]画面が表示されます。

# *4.* 該当の評価対象者をクリックして選択し(①)、[確定]ボタンをクリックします(②)。

![](_page_18_Picture_80.jpeg)

財産評価の評価対象者を選択する画面に戻ります。

- ※ 該当の評価対象者が表示されない場合、[F5/検索]ボタンをクリックして表示される画 面から検索条件を変更してください。
- ※ ご利用の「財産評価の達人」と「相続税の達人」が共にProfessional Editionで、かつLAN 環境にてご利用の場合はLAN上で連動元のデータを取得できるため、[参照]ボタンをク リックして表示される画面から「財産評価の達人」のコンピュータのデータベースを指定 してください。

# *5.* [次へ]ボタンをクリックします。

![](_page_18_Picture_81.jpeg)

![](_page_19_Picture_57.jpeg)

[名前を付けて保存]画面が表示されます。

![](_page_19_Picture_3.jpeg)

![](_page_19_Picture_58.jpeg)

エクスポートするファイル名を選択する画面に戻ります。

※ [ファイル名]は任意に変更できます。

![](_page_20_Picture_70.jpeg)

設定内容確認の画面が表示されます。

*9.* 処理の設定内容を確認し(①)、[完了]ボタンをクリックします(②)。

![](_page_20_Picture_71.jpeg)

完了画面が表示されます。

*10.* [OK]ボタンをクリックします。

![](_page_20_Picture_7.jpeg)

手順7で指定した[保存する場所]に、中間ファイルが作成されます。

*11.* 作成された中間ファイルを、USBメモリなどの媒体やネットワークを介して「相続税の達人」 をインストールしているコンピュータに移動します。

*12.* 「相続税の達人」を起動して該当のデータを選択し、業務メニュー[データのインポート]を クリックします。

![](_page_21_Picture_71.jpeg)

[データのインポート]画面が表示されます。

*13.* [中間ファイル(財産評価用)からのインポート]をクリックして選択し(①)、[確定]ボタン をクリックします(②)。

![](_page_21_Picture_72.jpeg)

[データインポート]画面が表示されます。

*14.* 作成した中間ファイルをクリックして選択し(①)、[開く]ボタンをクリックします(②)。

![](_page_22_Picture_75.jpeg)

[条件設定(インポート)]画面が表示されます。

![](_page_22_Picture_76.jpeg)

![](_page_22_Picture_77.jpeg)

確認画面が表示されます。

- ※ 連動する内容や注意事項が記載されていますので、画面をよくお読みください。
- ※ 連動を行わない財産がある場合、該当の財産のチェックボックスをクリックしてチェック を外します。

![](_page_23_Picture_1.jpeg)

![](_page_23_Picture_2.jpeg)

終了画面が表示されます。

![](_page_23_Picture_4.jpeg)

[業務メニュー]画面に戻ります。

以上で、データの取り込みは完了です。

### <span id="page-24-0"></span>6.連動対象項目

「相続税の達人from財産評価の達人(令和06年分以降用)」では、「財産評価の達人」の財産一覧表よりデ ータを取り込みます。

#### <span id="page-24-1"></span>「財産評価の達人」から連動するデータ(連動元)

「財産評価の達人」からは業務メニュー[財産一覧表の作成]で作成したデータが連動します。

![](_page_24_Figure_5.jpeg)

業務メニュー[土地の評価明細書の作成][有価証券の評価明細書の作成][その他の評価明細書の作成] の財産は、登録すると[財産一覧表の作成]に集約されます。

#### <span id="page-25-0"></span>「相続税の達人」に連動するデータ(連動先)

「相続税の達人」に連動するデータは以下のとおりです。次ページの画面の太枠部分が連動対象項目です。

相続税申告書

[財産の新規登録/変更]画面

#### ●相続税の達人from財産評価の達人(令和06年分以降用)運用ガイド●

<span id="page-26-0"></span>[財産の新規登録/変更]画面

![](_page_26_Figure_2.jpeg)

# <span id="page-27-0"></span>7.アンインストール方法

「相続税の達人from財産評価の達人(令和06年分以降用)」をコンピュータからアンインストールするに は、以下の手順で行います。

### 注意

アンインストール作業中に「ユーザーアカウント制御]画面が表示されることがあります。その場合 は[はい]ボタンをクリックして作業を進めてください(必要に応じてパスワードを入力します)。

### *1.* Windows のスタートメニュー[Windows システムツール]-[コントロールパネル]をクリック します。

[コントロールパネル]画面が表示されます。

※ Windows 11の場合は、Windowsのスタートメニュー「すべてのアプリ〕をクリックし て表示される「すべてのアプリ]画面で、[Windowsツール]-「コントロールパネル] をクリックします。

# *2.* [プログラムのアンインストール]をクリックします。

[プログラムのアンインストールまたは変更]画面が表示されます。

- ※ 「コントロールパネル]画面をアイコン表示にしている場合は、「プログラムと機能]を クリックします。
- *3.* [相続税の達人 from 財産評価の達人(令和 <sup>06</sup> 年分以降用)]をクリックして選択し、 [アンインストール]をクリックします。

[プログラムと機能]画面が表示されます。

*4.* [はい]ボタンをクリックします。

アンインストールが開始されます。

*5.* アンインストールが終了したら、[プログラムのアンインストールまたは変更]画面を終了し ます。

以上で、「相続税の達人from財産評価の達人(令和06年分以降用)」のアンインストールは完了です。

# <span id="page-28-0"></span>8.著作権・免責等に関する注意事項

- ・ 「相続税の達人from財産評価の達人(令和06年分以降用)」のソフトウエア製品全体の著作権、工業 所有権の一切の知的財産権は弊社に帰属するものとします。
- ・ 「相続税の達人from財産評価の達人(令和06年分以降用)」の複製物(バックアップ・コピー)は、 不慮の事故に備えて1部のみ作成することができます。
- ・ 「相続税の達人from財産評価の達人(令和06年分以降用)」を使用した結果の損害及び影響について、 原因のいかんを問わず、弊社は一切の賠償の責任を負いません。
- ・ 「相続税の達人from財産評価の達人(令和06年分以降用)」のプログラム及びドキュメント等の一部 または全部をどのような場合でもその形態を問わず無断で解析・改造・配布等を行うことはできませ  $h_{\circ}$
- ・ 「相続税の達人from財産評価の達人(令和06年分以降用)」のソフトウエア製品仕様は、事前の通知 なしに変更することがあります。

相続税の達人from財産評価の達人(令和06年分以降用) 運用ガイド 2024年4月13日初版